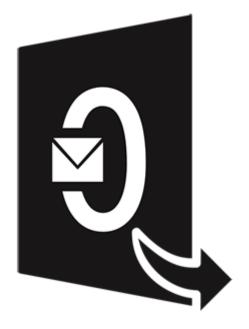

## **Stellar Converter for OLM**

**User Guide for Version 4.0** 

**Legal Notices | About Stellar | Contact Us** 

### 1. Overview

Stellar Converter for OLM converts Outlook for Mac Data file (OLM 2011, 2016, and 2019) to Microsoft Outlook data file (PST). The application scans and converts the selected OLM file to a PST file. After scanning, the software shows preview of mails, calendar, contacts, tasks, and notes.

#### Key features:

- New and enhanced GUI.
- Converts Outlook for Mac Data file (OLM 2011, 2016, and 2019) to Microsoft Outlook data file (PST).
- Supports Microsoft Outlook 2019, 2016, 2013, 2010, 2007, 2003.
- Find feature to search for OLM files on your computer.
- Selective conversion of user mailboxes to PST file(s).
- Provides preview of mails, calendar, contacts, tasks, and notes.
- Option to save converted OLM files in PST, MSG or EML format.
- · Filter the scanned results before saving.
- Option to view and save Log Report to analyze the conversion process.

### 2.1. Installing the Software

Before beginning the installation procedure, make sure that the computer meets the minimum system requirements.

### **Minimum System Requirements**

- Processor : Pentium Class (1 Ghz or faster)
- Operating system: Windows 10 / Windows 8.1 / Windows 8 / Windows 7 / Windows Vista
- MS Outlook: 2019 / 2016 / 2013 / 2010 / 2007 / 2003
- Hard Disk: 250 MB of free disk space
- RAM: 2 GB minimum (4 GB recommended)

### To install the software, follow the steps:

- 1. Double-click **StellarConverterforOLM.exe**. **Setup** dialog box is displayed.
- 2. Click **Next** to continue. **License Agreement** dialog box is displayed.
- 3. Select I accept the Agreement option. Click Next.
- 4. Specify the location where the installation files are to be stored. Click **Next**.
- Select the folder where the files are to be stored. A default folder is suggested in the box. Click Browse to select a different location. Click Next.
- 6. In the Select Additional Tasks dialog box, select check boxes as per your choice. Click Next.
- 7. Review your selections. Click **Back** if you want to make any change. Click **Install** to start installation. The Installing window shows the installation process.
- 8. After completion of the process, Completing the **Stellar Converter for OLM Setup Wizard** window opens. Click **Finish**.

**Note:** Clear Launch **Stellar Converter for OLM** check box to prevent the software from launching automatically.

## 2.2. Launching the Software

### To launch Stellar Converter for OLM in Windows 10:

- Click Start icon -> All apps -> Stellar Converter for OLM -> Stellar Converter for OLM Or,
- Double click Stellar Converter for OLM icon on the desktop. Or,
- Click Stellar Converter for OLM tile on the home screen.

#### To launch Stellar Converter for OLM in Windows 8.1 / 8:

- Click Stellar Converter for OLM tile on the home screen. Or,
- Double click Stellar Converter for OLM icon on the desktop.

#### To launch Stellar Converter for OLM in Windows 7 / Vista:

- Click Start -> Programs -> Stellar Converter for OLM -> Stellar Converter for OLM. Or,
- Double click Stellar Converter for OLM icon on the desktop. Or,
- Click Stellar Converter for OLM icon in Quick Launch.

### 2.3. User Interface

**Stellar Converter for OLM** software has a very easy to use Graphical User Interface. The user interface contains features required for conversion.

After launching the software, you will see the main user interface as shown below:

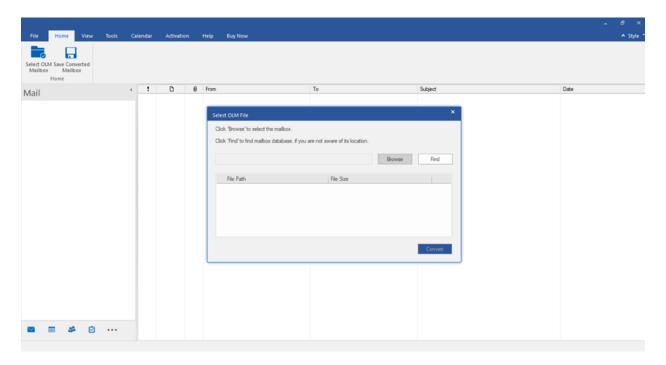

The user interface contains Ribbons, Buttons and Preview Tabs that let you access various features of the software with ease.

### **2.3.1. Ribbons**

### File Ribbon

#### **Select OLM Mailbox**

Use this option to open **Select Mailbox** dialog box.

### **Save Converted Mailbox**

Use this option to save converted files.

#### **Exit**

Use this option to exit **Stellar Converter for OLM**.

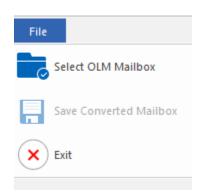

### **Home Ribbon**

#### **Select OLM Mailbox**

Use this option to open **Select Mailbox** dialog box.

### **Save Converted Mailbox**

Use this option to save converted files.

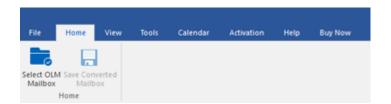

### **View Ribbon**

### **Switch Reading Pane**

Use this option to switch between horizontal and vertical views of the reading pane.

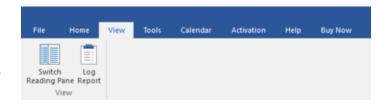

### Log Report

Software records all the events and activities performed by you in a detailed log file. Use this option to view/save the log report.

### **Tools Ribbon**

### **Update Wizard**

Use this option to check for both, major and minor updates to the software available online.

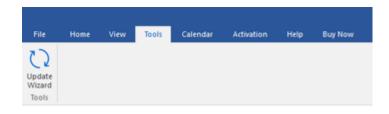

### Calendar Ribbon

### Day

Use this option to list all calendar entries of a particular day from the list of the scanned mailbox.

### **Work Week**

Use this option to list all calendar entries of a work week (from Monday to Friday).

#### Week

Use this option to list all calendar entries of a week (from Monday to Sunday).

### Month

Use this option to list all calendar entries for a particular month.

### GoTo

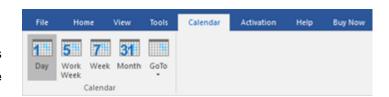

Use this option to list all calendar entries of the current date or any particular date.

### **Activation Ribbon**

#### Activation

Use this option to activate the software after purchasing.

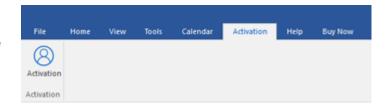

### **Help Ribbon**

### Help

Software is accompanied by a descriptive help document. Use this option to view the help manual for the software.

### Knowledgebase

Frequently asked questions and other common queries are available as knowledgebase for your reference and to help you use the software to get the best outcome. Use this option to visit <a href="Knowledgebase">Knowledgebase</a> articles of <a href="stellarinfo.com">stellarinfo.com</a>.

### **Support**

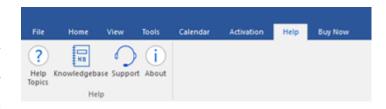

In case you don't find any related content in the help document or on the knowledgebase page that resolves your query, use this option to view the <a href="mailto:support page">support page</a> of <a href="mailto:stellarinfo.com">stellarinfo.com</a> and contact the Stellar customer support.

### **About**

Use this option to read information about the software.

### **Buy Now Ribbon**

### **Buy Online**

Use this option to <u>buy</u> Stellar Converter for OLM software.

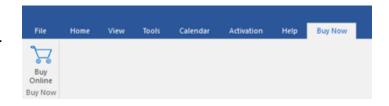

### Style Ribbon

Use the upward arrow button to hide/ unhide the ribbon.

Stellar Converter for OLM, offers the following themes: Office 2016 Colorful Theme, Office 2016 White Theme. Use this option to switch between various themes for the software, as per your choice.

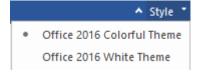

### **2.3.2. Buttons**

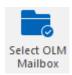

Click this button to open Select Mailbox dialog box.

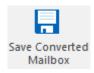

Click this button to save the converted files.

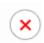

Use this button to close the application.

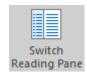

Click this button to switch between horizontal and vertical views of the reading pane.

When you click on a folder in left-pane, by default, the right pane shows the details in

vertical columns position. You can click Switch Reading Pane icon to change the

position to horizontal columns.

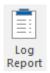

Click this button to view/save the log report.

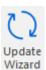

Click this button to check for both, latest minor and major version available online.

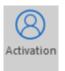

Click this button to activate the software after purchasing.

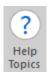

Click this button to open the Help Manual for the software.

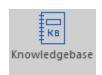

Click this button to visit Knowledgebase articles of stellarinfo.com.

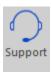

Click this button to view the support page of stellarinfo.com.

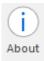

Click this button to read more information about the software.

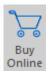

Click this button to buy Stellar Converter for OLM.

### 2.3.3. Preview Tabs

Stellar Converter for OLM provides options to navigate between Mails, Calendar, Contacts, Tasks, and Notes views at the bottom of the left pane. It also allows to reset/ modify the Navigation Pane Options.

Click on Mail icon to view the mails of the scanned mailbox.

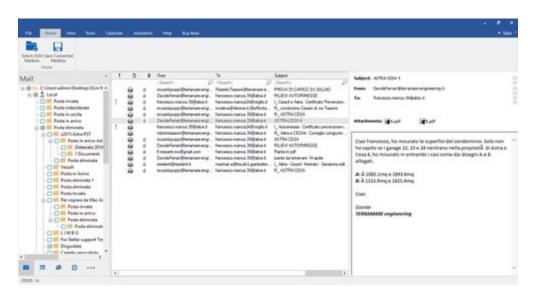

• Click on **Calendar** icon to view the Calendar functions scanned mailbox. It displays the schedules in an organized and efficient manner.

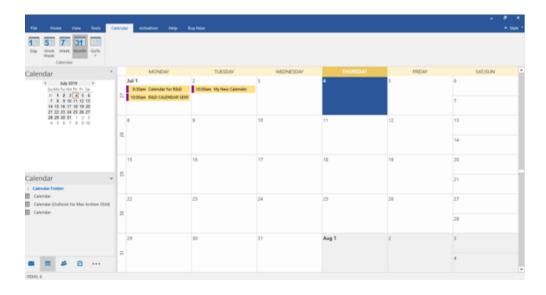

Calendar function also allows to efficiently display the schedule for a day, work week, week, or month.

| A             | Click this button to list all the entries of one particular day from the                                                        |
|---------------|----------------------------------------------------------------------------------------------------|
| Day           | calendar.                                                                                                    |
| 5             | Click this button to list all the entries of a work week (from Monday to                                                        |
| Work<br>Week  | Friday).                                                                                                    |
| <b>7</b> Week | Click this button to list all the entries of a week (from Monday to Sunday).                                                    |
| 31<br>Month   | Click this button to list all the entries of a particular month.                                                                |
| Go<br>To +    | Click this button to list all the entries of the current date, or of a particular day (any single day except the current date). |
| Go to Date    |                                                                                                    |

• Click on **Contacts** icon to view the contacts of the scanned mailbox.

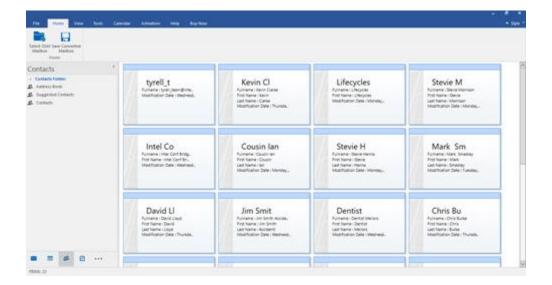

Click on Tasks icon to view the tasks of the scanned mailbox.

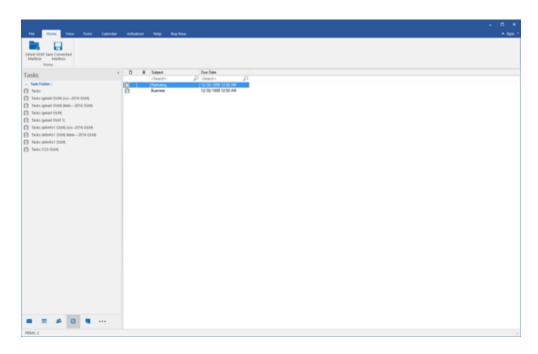

Click on **Notes**icon to view the notes of the scanned mailbox.

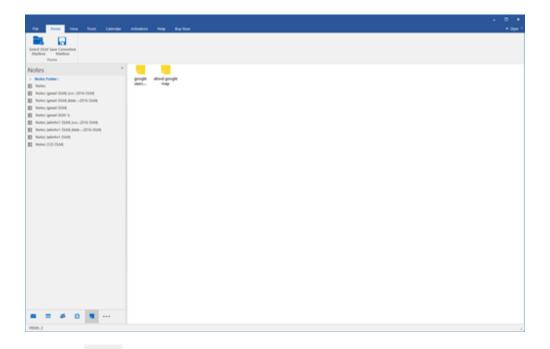

Click on and select Navigation Pane Options. This will open the Navigation Pane
 Options dialog box.

### To modify/ reset the navigation pane options:

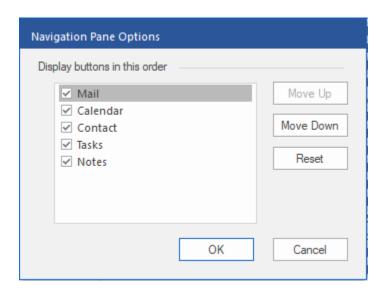

- o Check/ uncheck the preview tab that you want to add/ remove from the list.
- Click Move Up/ Move Down button to modify the order of the preview tabs. Move Up button will shift the desired tab upwards and Move Down button will shift the desired tab downwards in the list.
- Click Reset to go back to the default list of preview tabs.
- Click **OK** to save the changes.

## 2.4. Ordering the Software

### **Order Stellar Converter for OLM**

Click <a href="https://www.stellarinfo.com/email-tools/olm-to-pst-converter.php">https://www.stellarinfo.com/email-tools/olm-to-pst-converter.php</a> to know more about **Stellar**Converter for OLM.

The software can be purchased online. For price details and to place an order,

https://www.stellarinfo.com/email-tools/olm-to-pst-converter/buy-now.php

Once the order is confirmed, a pre-paid activation key will be sent through e-mail, which would be required to activate the software.

## 2.5. Activating the Software

The demo version is for evaluation purpose only. You need to activate the software to use it's full functionality. Use the Activation Key received via email after purchasing the software to activate it.

### To activate the software:

- 1. Run Stellar Converter for OLM.
- 2. Click the **Activation** button. Activation window is displayed as shown below:

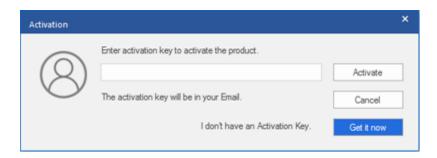

- 3. If you don't have the activation key, click **Get it now** button in the window to purchase the software.
- 4. Once the order is confirmed, an Activation Key is sent to the e-mail that you have provided while purchasing the software.
- Paste or type the Activation Key (received through e-mail after purchasing the product) and click
   Activate button (Please ensure an active Internet connection).

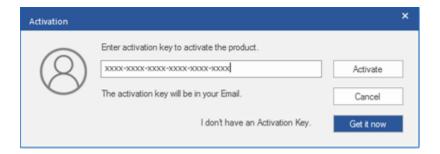

- 6. **Stellar Converter for OLM** automatically communicates with the license server to verify the entered key. If the entered key is valid, activation is completed successfully.
- 7. 'Activation Completed Successfully' message is displayed. Click OK.

## 2.6. Updating the Software

Stellar releases periodical software updates for **Stellar Converter for OLM** software. You can update the software to keep it up-to-date. These updates can add a new functionality, feature, service, or any other information that can improve the software. Update option of the application is capable of checking for latest updates. This will check for both latest minor and major versions available online. You can easily download minor and major version from the update wizard. While updating the software, it's recommended to close all the running programs.

### To update Stellar Converter for OLM:

- 1. Click **Update Wizard** icon on the toolbar.
- 2. **Update** window opens. The wizard will search for latest updates, and if it finds any new updates, a window will pop up indicating its availability.
- Click Next and the software will download the files from the update server. When the process is complete, the software will upgrade to the latest version.

### Live Update may not happen due to following reasons:

- Internet connection failure
- Updates are not available
- Unable to download configuration files
- Unable to locate updated files or version
- Unable to locate executable file

## 2.7. Stellar Support

Our **Technical Support** professionals will give solutions for all your queries related to **Stellar** products.

- You can either call us or go online to our support section at <a href="http://www.stellarinfo.com/support/">http://www.stellarinfo.com/support/</a>
- For price details and to place the order, click <a href="https://www.stellarinfo.com/email-tools/olm-to-pst-converter/buy-now.php">https://www.stellarinfo.com/email-tools/olm-to-pst-converter/buy-now.php</a>
- Chat Live with an Online technician at <a href="https://www.stellarinfo.com/">https://www.stellarinfo.com/</a>
- Search in our extensive Knowledgebase at <a href="http://www.stellarinfo.com/support/kb/">http://www.stellarinfo.com/support/kb/</a>
- Submit enquiry at <a href="https://www.stellarinfo.com/support/enquiry.php">https://www.stellarinfo.com/support/enquiry.php</a>
- E-mail to Stellar Support at <a href="mailto:support@stellarinfo.com">support@stellarinfo.com</a>

### 3.1. Select OLM Mailbox

### To select an OLM Mailbox:

- Launch Stellar Converter for OLM.
- Select OLM File dialog box opens as shown below:

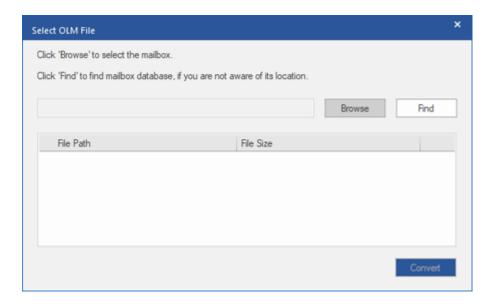

- Click **Browse** to select the file from the desired location.
- Selected file is displayed in Select OLM File dialog box.
- Click Convert button to start the conversion process.
- A dialog box is displayed showing the progress of the scanning process; you can click Stop button in the dialog box to stop the file scanning process.

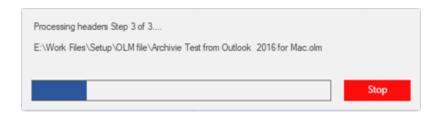

'Conversion completed successfully' message is displayed. Click OK.

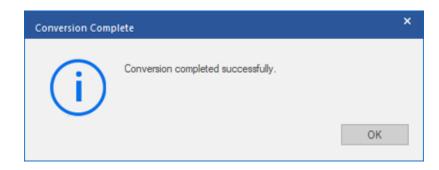

### 3.2. Find OLM Mailbox

You can search for an OLM mailbox using **Find** in **Select OLM File** dialog box. You can search for files in drives, folders and sub folders. However, you can select only one drive at a time to search for files.

### To search for an OLM Mailbox:

- Launch Stellar Converter for OLM.
- Select OLM File dialog box opens as shown below:

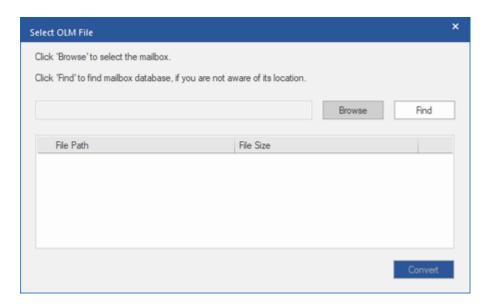

- Click on Find button. Browse for Folder dialog box appears.
- In Browse for Folder dialog box, select the drive or folder you want to search for OLM files. Click
   OK.
- After the search gets finished, a list of OLM files found in the selected drive or folder gets displayed on the screen:

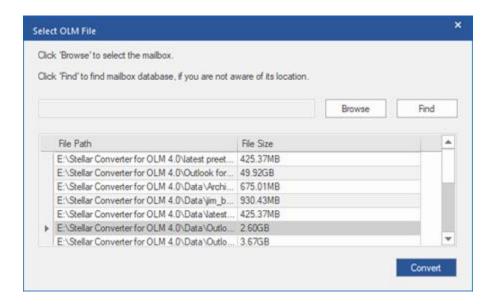

- Select the file you want to convert from this list and click the Convert button to start the conversion process.
- A dialog box is displayed showing the progress of the scanning process; you can click Stop button in the dialog box to stop the file scanning process.

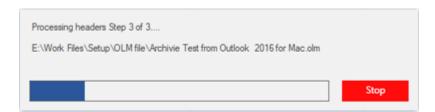

'Conversion completed successfully' message is displayed. Click OK.

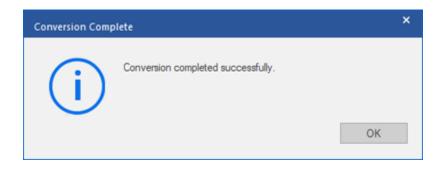

### 3.3. Preview of Mails

You can preview the converted mails, calendars, tasks and notes after the OLM file has been successfully converted. Left pane displays selected OLM filename under Root node in a tree like structure. Middle pane displays the list of converted mails. To see content of desired mail, click on it in the middle pane. The content is displayed in the right pane as shown below:

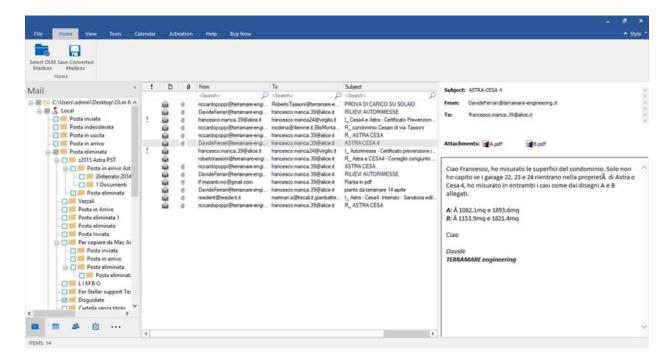

### 3.4. Save Converted Mailbox

**Stellar Converter for OLM** software allows you to save the converted OLM Mailbox in PST, MSG and EML format.

### To save converted mailbox as a PST file:

- Click Save Converted Mailbox icon either on the Home Ribbon, or File Ribbon.
- In Save As dialog box, select PST and click Next.

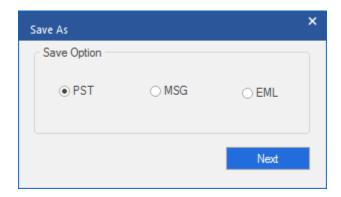

• Save File dialog box appears as shown below:

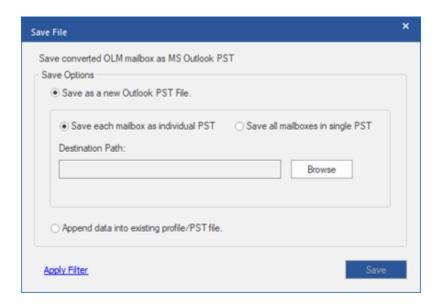

- To save Converted Mailbox as a new PST File:
  - Select Save as a new Outlook PST File.

If you want to save each converted mailbox as an individual PST file, select Save each
 mailbox as individual PST.

Or,

If you want to save all the converted mailboxes in a single PST file, select **Save all mailboxes** in single PST.

o Click **Browse** and select the location where you want to save the PST file. Click **Save**.

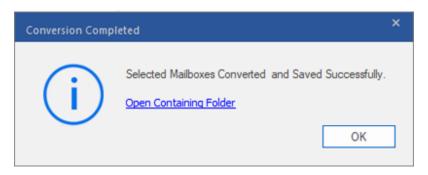

Click Apply Filter to filter the scanned results before saving.

- To save converted mails in an existing Outlook profile / PST file:
  - Select Append data into an existing profile / PST file. Select Profile and PST dialog box opens as shown below:

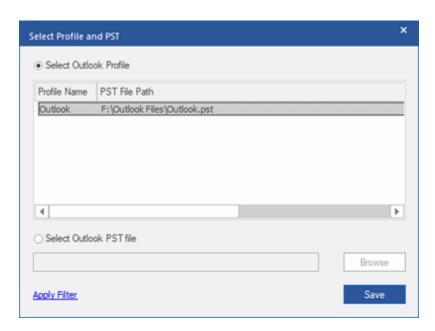

To add the converted mails to an existing Outlook profile, choose Select Outlook Profile
and select one of the profiles that appear in the list.

Or,

To add the converted mails to an existing Outlook PST file, choose **Select Outlook PST file** and then click **Browse** to select the PST File.

Click Save to save the converted mailbox into the selected Outlook Profile / Outlook PST file.

Click Apply Filter to filter the scanned results before saving.

### To save converted mails to MSG or EML format:

- Click Save Converted Mailbox icon either on the Home Ribbon, or File Ribbon.
- In Save As dialog box, select either MSG or EML and click Next.

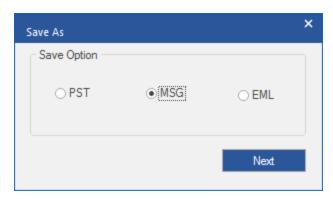

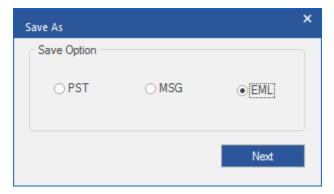

 In Select Destination dialog box, click Browse and select the location where you want to save the converted file. Click Save.

Click Apply Filter to filter the scanned results before saving.

## 3.5. Import PST file in MS Outlook

### To import PST file in Microsoft Outlook 2019:

- Open Microsoft Outlook. From File Ribbon, select Open & Export.
- Select **Import / Export** option from the right pane.
- From Import and Export Wizard window, select Import from another program or file, click
   Next.
- In Import a File dialog box, select Outlook Data File (.pst), click Next.
- Click Browse to locate the PST file that needs to be imported. In the options box, select an appropriate option. Click Next.
- In Import Outlook Data File dialog box, select the folders that should be imported in Microsoft
   Outlook. Click Finish.

### To import PST file in Microsoft Outlook 2016 / 2013:

- Open Microsoft Outlook. From File Ribbon, select Open & Export.
- Select **Import / Export** option from the right pane.
- From Import and Export Wizard window, select Import from another program or file, click
   Next.
- In Import a File dialog box, select Outlook Data File (.pst), click Next.
- Click Browse to locate the PST file that needs to be imported. In the options box, select an appropriate option. Click Next.
- In **Import Outlook Data File dialog box**, select the folders that should be imported in Microsoft Outlook. Click **Finish**.

### To import PST file in Microsoft Outlook 2010:

- Open Microsoft Outlook. From File Ribbon, select Open -> Import.
- From Import and Export Wizard window, select Import from another program or file, click
   Next.

- In Import a File dialog box, select Outlook Data File (.pst), click Next.
- Click Browse to locate the PST file that needs to be imported. In the options box, select an appropriate option. Click Next.
- In Import Outlook Data File dialog box, select the folders that should be imported in Microsoft
   Outlook. Click Finish.

### To import PST file in Microsoft Outlook 2007 / 2003:

- Open Microsoft Outlook. From File Ribbon, select Import and Export.
- From Import and Export Wizard window, select Import from another program or file, click
   Next.
- In Import a File dialog box, select Personal Folder File (PST), click Next.
- Click Browse to locate the PST file that needs to be imported. In the options box, select an appropriate option. Click Next.
- In Import Personal Folders dialog box, select the folders that should be imported in Microsoft
  Outlook. Click Finish.

## 3.6. View and Save Log Report

With **Stellar Converter for OLM**, you can save the Log Report to analyze the conversion process at a later stage. To view the log report, select **Log Report** from **View Ribbon**.

### To save log report:

• From View Ribbon, Click Log Report.

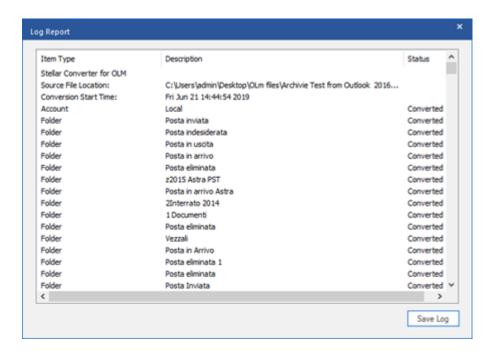

- In Log Report window, click Save Log button.
- In Save As dialog box, specify the destination folder where you want to save the log report. Click
   Save.

### 4. Frequently Asked Questions (FAQs)

#### 4.1. What does the demo version of the software do?

In demo version of the software, you will be able to see the mail subject and body, but cannot open attachments. To view / save all data and open attachments, you need to purchase and activate the software.

### 4.2. Can I convert a single mail into PST file?

You can only convert an entire folder in mailbox.

#### 4.3. Can Stellar Converter for OLM search for an OLM file whose location is unknown to me?

Yes, you can search for OLM files using Find option present in Select OLM File dialog box.

### 4.4. Can I save converted mails into an existing PST file?

Yes, Stellar Converter for OLM gives you option to save converted mails into an existing or new PST file.

### 4.5. Can I convert multiple OLM files simultaneously?

You can only select one OLM file at a time for conversion.

### 4.6. Can I convert multiple Mailboxes simultaneously?

Yes, but the Mailboxes should be in a single OLM file.

### 4.7. Can we save process log?

Yes, Stellar Converter for OLM software allows you to save log report of the process.

### To save Log Report:

- From View Ribbon, select Log Report.
- In Log Report dialog box, select Save Log.
- In Save As dialog box, select the location where you want to save the log report. Click Save.

# 4.8. I have an OLM file exceeding 50 GB of size, does the new PST file generated will have same size as that of source OLM file?

For large files, Stellar Converter for OLM splits the new PST file in small sizes. The size of the split files will depend on the version of Outlook installed on your computer:

If you have Outlook 2007 installed, the new PST will be splitted at approximately 18 GB size.

If you have Outlook 2010 or above installed, the new PST will be splitted at approximately 45 GB to 48 GB of size.

### 5. Legal Notices

### Copyright

Stellar Converter for OLM software, accompanied user guide and documentation are copyright of Stellar Information Technology Private Limited with all rights reserved. Under the copyright laws, this user guide cannot be reproduced in any form without the prior written permission of Stellar Information Technology Private Limited. No Patent Liability is assumed, however, with respect to the use of the information contained herein.

### Copyright © Stellar Information Technology Private Limited. INDIA.

#### **Disclaimer**

The Information contained in this manual, including but not limited to any product specifications, is subject to change without notice.

STELLAR INFORMATION TECHNOLOGY PRIVATE LIMITED PROVIDES NO WARRANTY WITH REGARD TO THIS MANUAL OR ANY OTHER INFORMATION CONTAINED HEREIN AND HEREBY EXPRESSLY DISCLAIMS ANY IMPLIED WARRANTIES OF MERCHANTABILITY OR FITNESS FOR ANY PARTICULAR PURPOSE WITH REGARD TO ANY OF THE FOREGOING STELLAR INFORMATION TECHNOLOGY PRIVATE LIMITED ASSUMES NO LIABILITY FOR ANY DAMAGES INCURRED DIRECTLY OR INDIRECTLY FROM ANY TECHNICAL OR TYPOGRAPHICAL ERRORS OR OMISSIONS CONTAINED HEREIN OR FOR DISCREPANCIES BETWEEN THE PRODUCT AND THE MANUAL. IN NO EVENT SHALL STELLAR INFORMATION TECHNOLOGY PRIVATE LIMITED, BE LIABLE FOR ANY INCIDENTAL, CONSEQUENTIAL SPECIAL, OR EXEMPLARY DAMAGES, WHETHER BASED ON TORT, CONTRACT OR OTHERWISE, ARISING OUT OF OR IN CONNECTION WITH THIS MANUAL OR ANY OTHER INFORMATION CONTAINED HEREIN OR THE USE THEREOF.

### **Trademarks**

Stellar Converter for OLM® is a registered trademark of Stellar Information Technology Private Limited.

Windows 10®, Windows 8®, Windows 7®, Windows Vista® are registered trademarks of Microsoft® Corporation Inc.

All Trademarks Acknowledged.

All other brands and product names are trademarks or registered trademarks of their respective companies.

### License Agreement - Stellar Converter for OLM

#### Stellar Converter for OLM

Copyright © Stellar Information Technology Private Limited. INDIA

www.stellarinfo.com

All rights reserved.

All product names mentioned herein are the trademarks of their respective owners.

This license applies to the standard-licensed version of Stellar Converter for OLM

### Your Agreement to this License

You should carefully read the following terms and conditions before using, installing or distributing this software, unless you have a different license agreement signed by Stellar Information Technology Private Limited.

If you do not agree to all of the terms and conditions of this License then do not copy, install, distribute or use any copy of Stellar Converter for OLM with which this License is included, you may return the complete package unused without requesting an activation key within 30 days after purchase for a full refund of your payment.

The terms and conditions of this License describe the permitted use and users of each Licensed Copy of Stellar Converter for OLM. For purposes of this License, if you have a valid single-user license, you have the right to use a single Licensed Copy of Stellar Converter for OLM. If you or your organization has a valid multi-user license, then you or your organization has the right to use up to a number of Licensed Copies of Stellar Converter for OLM equal to the number of copies indicated in the documents issued by Stellar when granting the license.

### Scope of License

Each Licensed Copy of Stellar Converter for OLM may either be used by a single person or used non-simultaneously by multiple people who use the software personally installed on a single workstation. This is not a concurrent use license.

All rights of any kind in Stellar Converter for OLM, which are not expressly granted in this license, are entirely and exclusively reserved to and by Stellar Information Technology Private Limited. You shall not rent, lease, modify, translate, reverse engineer, decompile, disassemble or create derivative works based on Stellar Converter for OLM nor permit anyone else to do so. You shall not make access to Stellar Converter for OLM available to others in connection with a service bureau, application service provider or similar business nor permit anyone else to do so.

### **Warranty Disclaimers and Liability Limitations**

Stellar Converter for OLM and all accompanying software, files, data and materials are distributed and provided AS IS and with no warranties of any kind, whether expressed or implied. You acknowledge that good data processing procedure dictates that any program including Stellar Converter for OLM must be thoroughly tested with non-critical data before there is any reliance on it and you hereby assume the entire risk of all use of the copies of Stellar Converter for OLM covered by this License. This disclaimer of warranty constitutes an essential part of this License. In addition, in no event does Stellar authorize you or anyone else to use Stellar Converter for OLM in applications or systems where its failure to perform can reasonably be expected to result in a significant physical injury or in loss of life. Any such use is entirely at your own risk and you would not hold Stellar responsible for any and all claims or losses relating to such unauthorized use.

In no event shall Stellar Information Technology Private Limited or its suppliers be liable for any special, incidental, indirect, or consequential damages whatsoever (including, without limitation, damages for loss of business profits, business interruption, loss of business information, or any other pecuniary loss) arising out of the use of or inability to use the software product or the provision of or failure to provide support services, even if Stellar Information Technology Private Limited has been advised of the possibility of such damages. In any case, Stellar Information Technology Private Limited's entire liability under any provision shall be limited to the amount actually paid by you for the software product.

### General

This License is the complete statement of the agreement between the parties on the subject matter and merges and supersedes all other or prior understandings, purchase orders, agreements and arrangements. This License shall be governed by the laws of the State of Delhi, India. Exclusive jurisdiction and venue for all matters relating to this License shall be in courts and fora located in the State of Delhi, India and you consent to such jurisdiction and venue. There are no third party beneficiaries of any promises, obligations or representations made by Stellar herein. Any waiver by Stellar of any violation of this License by you shall not constitute nor contribute to a waiver by Stellar of any other or future violation of the same provision or any other provision of this License.

Copyright © Stellar Information Technology Private Limited. All rights reserved.

### 6. About Stellar

**Stellar** is the world's foremost Data Care corporation, with expertise in Data Recovery, Data Erasure, Mailbox Conversion, and File Repair software and services. Stellar has been in existence from past 25+ years and is a customer centric, critically acclaimed, global data recovery, data migration & erasure solutions provider with cost effective solutions available for large corporate, SMEs & Home Users.

Stellar has a strong presence across USA, Europe & Asia.

#### **Product Line:**

**Stellar** provides wide range of Do It Yourself (DIY) Software for Consumer as well as Software for Businesses:

Data Recovery File Repair Data Erasure

A widest range of data recovery software that helps you recover your valued data lost after accidental format, virus problems, software malfunction, file/directory deletion, or even sabotage! The most comprehensive range of file repair software for Windows, Mac and Linux. Recover your files, which have been infected by viruses, malwares or have been damaged by improper shutdown and other corruption-related issues.

Best software for IT assets disposition. Secure and erase variety of storage media and files from PC/Laptop, Servers, Rack Drives or Mobile devices. Data once erased cannot be recovered by using any data recovery software or service.

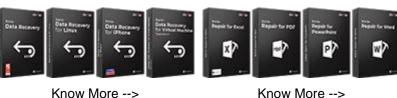

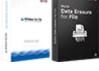

Know More -->

**Email Repair & Converter** 

**Database Repair** 

**Email Backup Tools** 

Robust applications to restore inaccessible mailboxes of MS Exchange, Outlook, AppleMail, Thunderbird, Eudora, Spicebird, Entourage, and Pocomail mailbox. Also, tools to convert mailboxes and database files from one format to another.

Professional and reliable software to repair corrupt or damaged database for Microsoft SQL Server, QuickBooks®, Microsoft Access, SQLite and many more. Fully featured backup utilities that provides a comprehensive solution in case of any disaster. These software facilitates taking back up of all your mails, contacts, tasks, notes, calendar entries, journals etc. with full & incremental backup options.

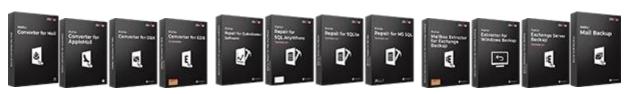

Know More --> Know More -->

#### **Photo and Video Tools**

### Professional tools to rebuild damaged or corrupt photos, videos, audios, and other multimedia files, from Window and Mac systems. Recover files from hard drives, memory cards, iPods, USB

flash drives, digital cameras,

IBM Micro Drives and more.

### **Utility Tools**

### **Stellar Toolkits**

A range of utility software such as SpeedUp Mac, Drive Clone and Partition Manager for Mac systems as well as Password Recovery for Windows and Password Recovery for Windows Server based systems

Stellar also provides toolkits that are combination of Powerful Tools Designed for Data Recovery, File repair, Mailbox repair and File Conversion. All in one power packed toolkits to meet the need of every business.

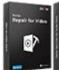

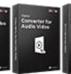

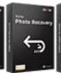

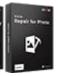

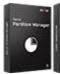

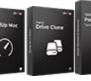

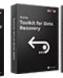

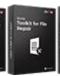

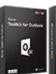

Know More --> Know More -->

Know More -->

For more information about us, please visit www.stellarinfo.com.